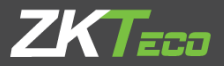

# USER MANUAL VT07-B22L

April, 2023

#### **Remark**

Please follow the user manual for correct installation and testing. If *there is any doubt please call our tech-supporting and customer center.*

*Our company applies ourselves to reformation and innovation of our products. No extra notice for any change. The illustration shown here is only for reference. If there is any difference, please take the actual product as the standard.*

*The product and batteries must be handled separately from household waste. When the product reaches the end of service life and needs to be discarded, please contact the local administrative department and put it in the designated collection points in order to avoid the damage to the environment and human health caused by any disposal. We encourage recycling and reusing the material resources.*

## CATALOG

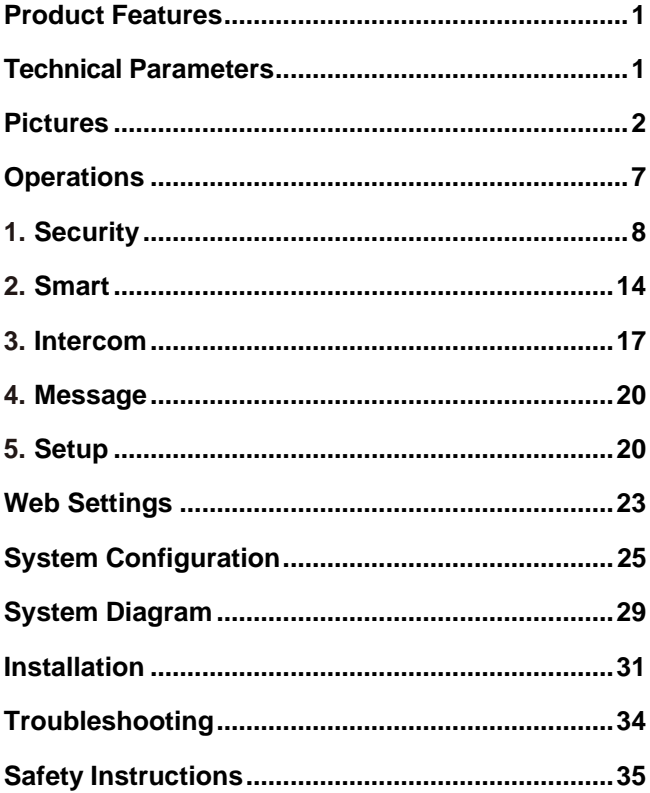

## **Product Features**

<span id="page-3-0"></span>1. Building intercom application:

Talkback: Support video call, monitoring, unlocking, and checking the call records.

Security: Support 8 alarm zones with 3 states, zone and scene setup.

Smart: Support smart home extension by RS485 communication(Optional).

2. Operating system: Linux

## **Technical Parameters**

<span id="page-3-1"></span>Voltage: DC 12V

POE(VT07-B22L/VT07-B23L/VT10-B21L)

Rated power: 9W

12W(VT7-B22L, Switch (with Dual RJ45

Ports) )

Standby power consumption: 1.5W

3.0W(VT7-B22L, Switch (with Dual RJ45

Ports) )

Display screen: 7''/10.1''

Touch screen: Capacitive / Resistive touch screen

Resolution:

7'': 800x480

10.1'': 1024x600

Operating temperature: -10℃~+55℃

Storage temperature: -10℃~+60℃

Storage Relative humidity: 20%~85% IP

grade: IP30

## **Pictures**

<span id="page-4-0"></span>Model:VT10-B21L

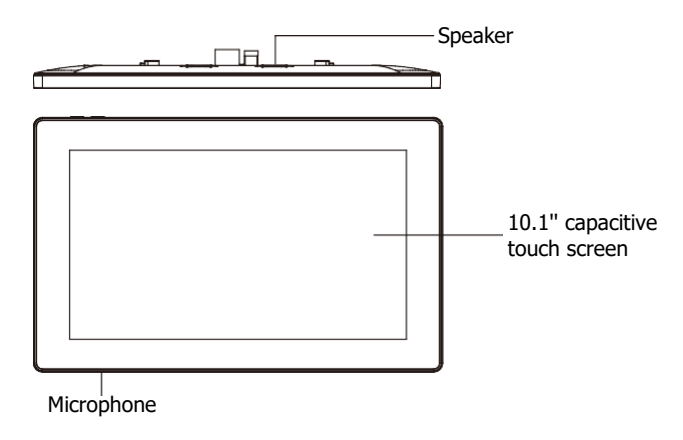

Model:VT07-C23L

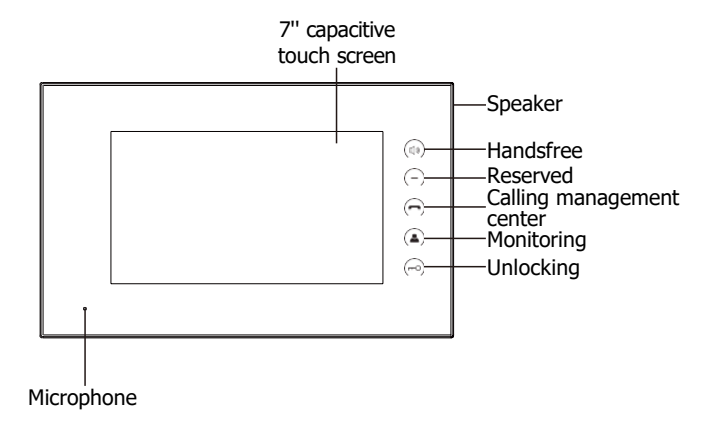

#### Model:VT07-C22L

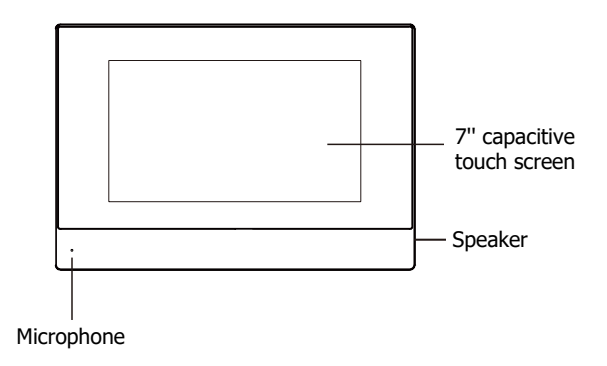

- $\diamond$  Indoor monitor doesn't support the connection with external camera, audio extension, WIFI, Bluetooth, external USB and TF storage card.
	- $\Diamond$  Standard indoor monitor doesn't include RS485 communication function. Please contact the supplier if you have such requirement.

## **Operations**

<span id="page-6-0"></span>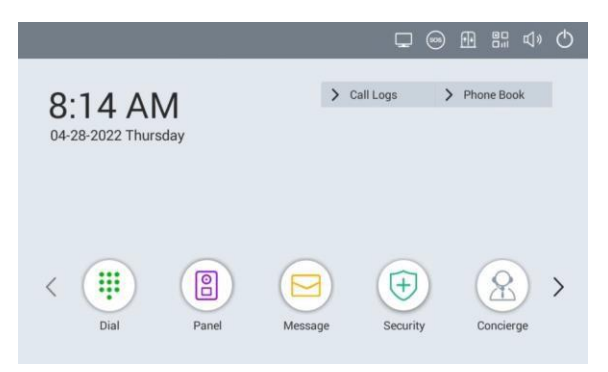

Main menu: Dial, Panel, Message, Security, Concierge, Monitor, Setup.

Instructions of status bar and shortcut key:

1. Call logs: Click to check call logs.

2. Phone Book: Click to check and call contacts.

3.  $\bullet$  SOS: Click to make a direct emergency call to Master Station.

4. **In** Lift control: Click to summon the elevator to go up or down. Click Permit inside of it to release the floor button in the elevator.

5. **DR** QR code: Click to scan QR code with Smart Life app to add this Indoor Monitor to your phone.

- 6. **W** Mute: Click to mute.
- 7.  $\bigcirc$  Turn off: Click to turn off the screen.

### **1.** Dial

Click "Dial" icon, the system will enter the following interface:

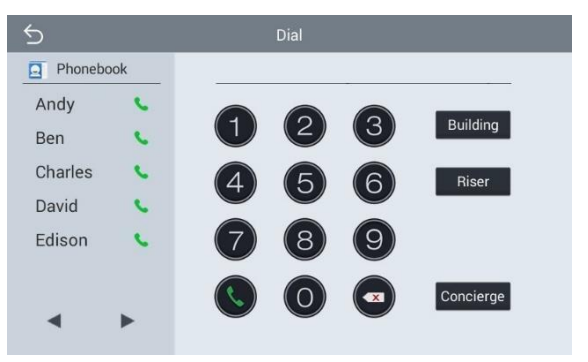

#### **1.1 Call Resident**

Input 1-3 digits building No.+ "Building" + 2-digit Unit No. + "Riser" +4-digit room No., then click  $\bigcirc$  icon to call.

The system will enter into the following interface:

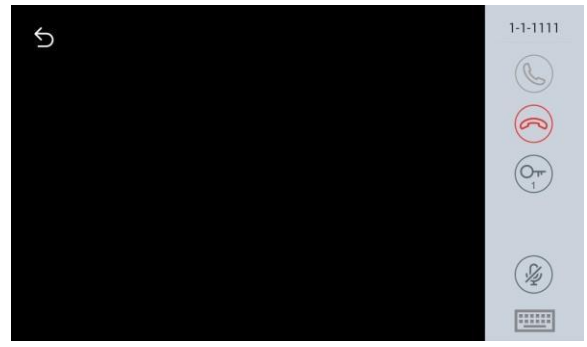

When the call is answered, the system will enter into call state:

1. If there is a camera, the caller's image will be displayed on the screen;

2. When the call is answered, the video will be uploaded into the indoor monitor.

When calling, the indoor monitor will ring; if there is no answer within 25 seconds, the call will be ended.

-

click  $\odot$  icon to end the call.

#### **1.2 Call Master Station**

Click " Concierge " icon to call master station, the system will call master station No.1-No.5 successively. If the master station cannot be searched or call failed, the system will automatically call next master station. When the master station answers, it will ring and stop calling next one.

Click  $\odot$  icon to end the communication.

#### **1.3 Receive Call from Door Station**

When the door station, wall door station or secondary door station calls, the indoor monitor will ring; when door station calls indoor monitor, the image from door station will be displayed on the indoor monitor; if there is no answer within 25 seconds, the call will be ended.

click  $\bigcirc$  icon to end the call; click  $\bigcirc$  icon to unlock the door.

Remark: Click **in the club conting interface and** monitoring interface of IP camera. After numeric keypad shows, press number key "2" to "9" to select the IP camera and press "1" to return to previous page.

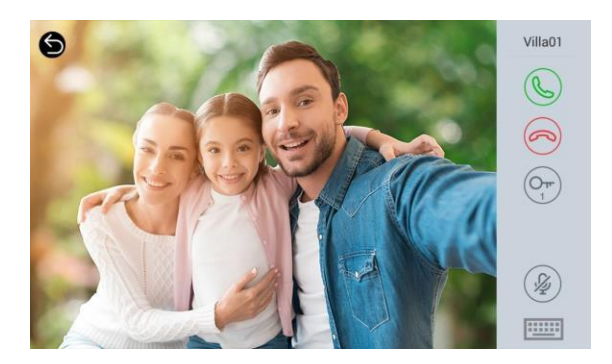

#### *2.* **Panel**

Click "Panel" icon on the main interface, the system will enter the following interface:

-

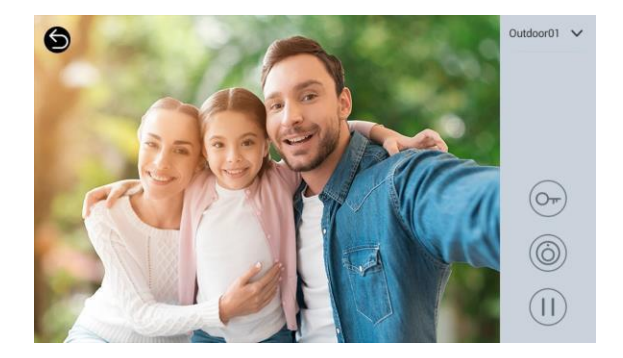

The door station can be monitored here. To switch the type of door station, please follow the operations as below:

1. Click  $\vee$ " icon to select the type of door station Click  $\mathbb{U}$ " icon  $\Rightarrow$  Click

" <sup>"</sup> to start monitoring;

2. Click  $\left(\widehat{H}\right)''$  icon  $\Rightarrow$  Click "  $\vee$ " icon to select the type of door station Elick " <sup>"</sup> to start monitoring.

During monitoring, click " $\mathcal{C}$ " icon to unlock the door.

Remark: The system's default monitoring time is 25s.

#### **3. Message**

Click "Message" icon on the main interface, the system will enter the following interface:

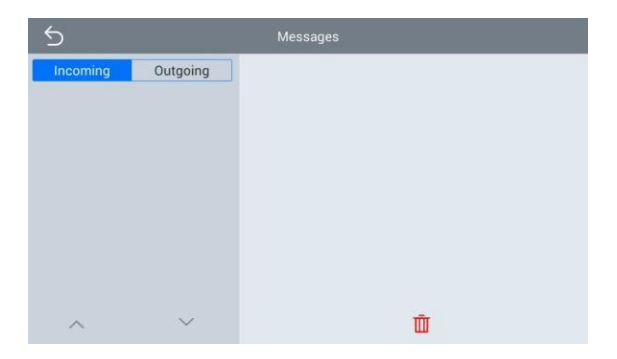

Note: Indoor monitor can only receive the message sent by the management software installed on the computer which is usually located at guard center.

Up to 64 records can be received in SMS.

#### **4. Security**

Click "Security" icon on the main interface, the system will enter the following interface:

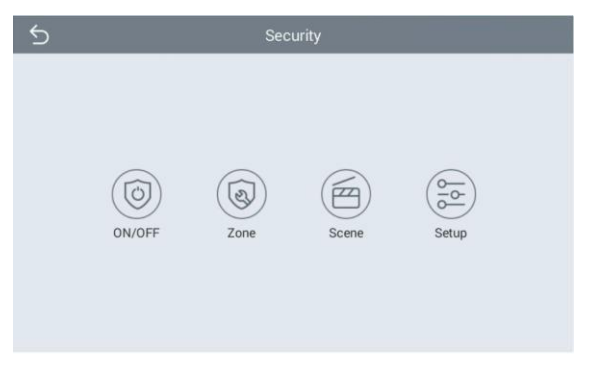

#### **4.1 ON/OFF**

Click "ON/OFF" icon, the system will enter into the following interface:

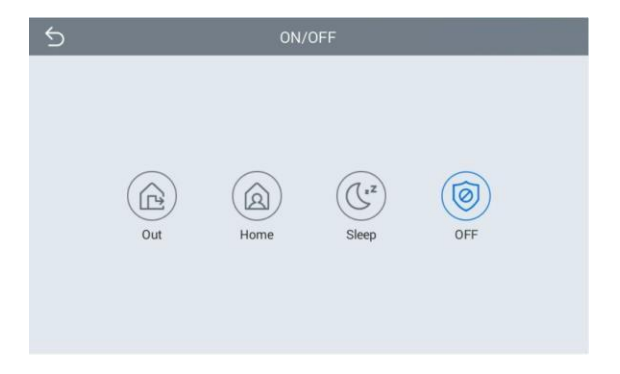

-

#### **4.1.1 ON**

Click "Out", "Home", or "Sleep" icon to activate the alarm sensors, the icon on the main interface will light up with a beep and stay lit.

#### **4.1.2 OFF**

(1) During delay time of the alarm, click "OFF" icon, the system will beep to disable the alarm.

(2) Input user password(the default password is 1234) to disable the alarm under alarm ON status.

#### **4.2 Zone**

Remark: the settings should be made when alarm is OFF.

Click "Zone" icon and input 1-16 digits password(the default password is 1234), the system will enter into the following interface:

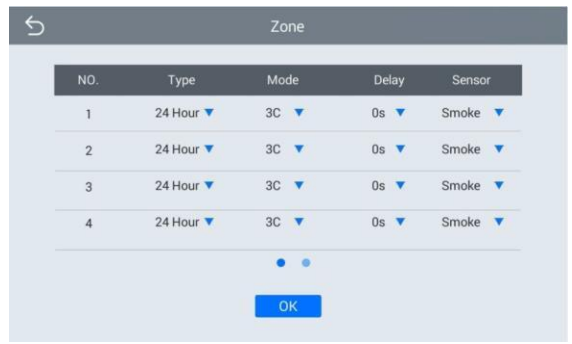

#### **4.2.1 Alarm Type**

Click Type, it will show as the following. In this interface, you can set alarm Type as: Normal, Emerg. or 24 Hour. 24 Hour and Emergency types are always active.

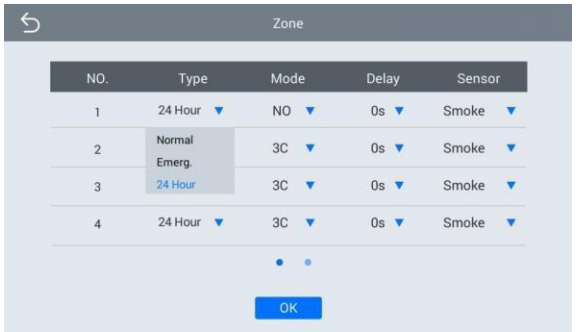

#### **4.2.2 Mode**

Click Mode, it will show the following interface. In this interface, you can set mode as: 3C, NO, NC or BELL.

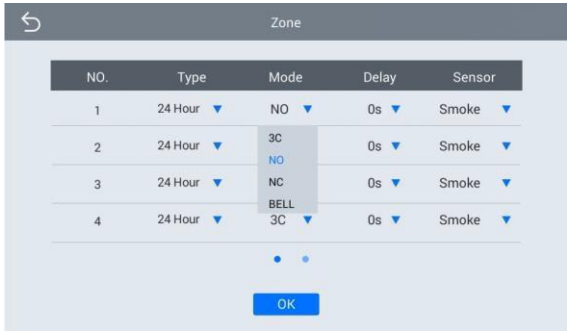

#### **4.2.3 Delay Time**

It refers to the delay time of giving an alarm. Click Delay setting, it will show the following interface with selections: 0s, 5s, 15s, 20s, 25s, 40s or 60s as the desired delay time. For example, select the delay time: 5s. Once the alarm sensor is triggered, the indoor monitor will issue the sirens after 5 seconds.

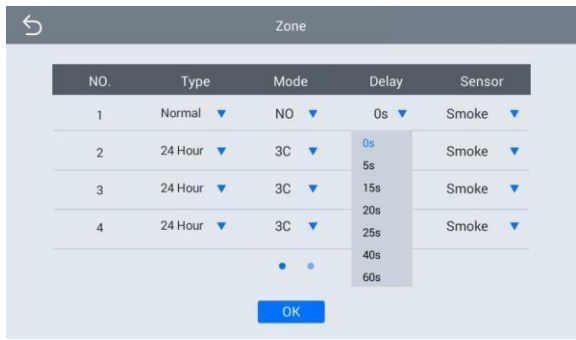

#### **4.2.4 Sensor Type**

Click sensor type, it will show the following interface. Each sensor type can be set up as: Smoke, Gas, PIR, Door, Window, Panic, Flood.

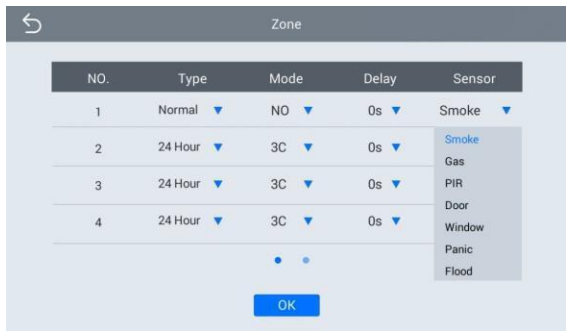

#### **4.3 Scene**

Click "Scene" icon, the system will enter into the following interface:

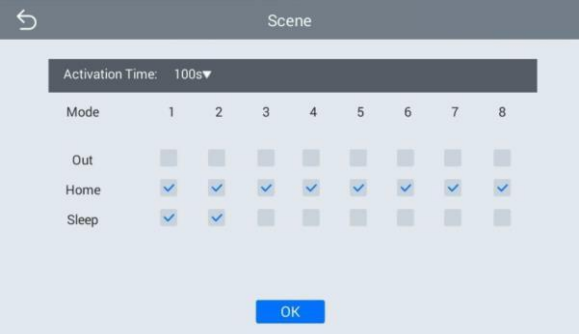

**v** refers to Alarm ON, refers to Alarm OFF. To set the sensor of alarm stations, you can click the corresponding station with  $\vee$  icon. Click "Activation Time" to select the corresponding time. The options of activation time include NONE, 30s, 40s, 60s, 100s and 300s.

#### **4.4 Setup**

Click "Setup" icon, the system will enter into the following interface:

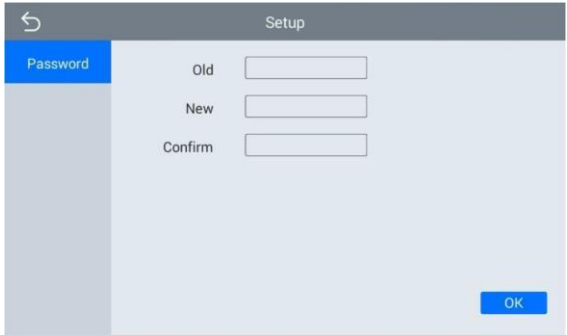

You can set the new system password with 1-16 digits (the default password is 123456). System password is used for system settings.

#### **5. Concierge**

Click "Concierge" icon on the main interface, the system will enter the following interface:

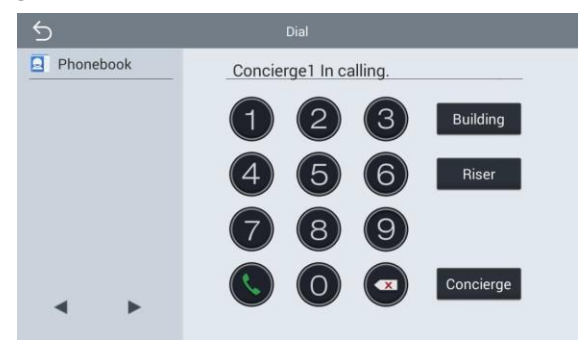

Click " Concierge " icon to call master station, the system will call master station No.1-No.5 successively. If the master station cannot be searched or call failed, the system will automatically call next master station. When the master station answers, it will ring and stop calling next one.  $Click \quad \textcircled{}$  icon to end the communication.

#### **6. Monitor**

Click "Monitor" icon on the main interface, the system will enter the following interface:

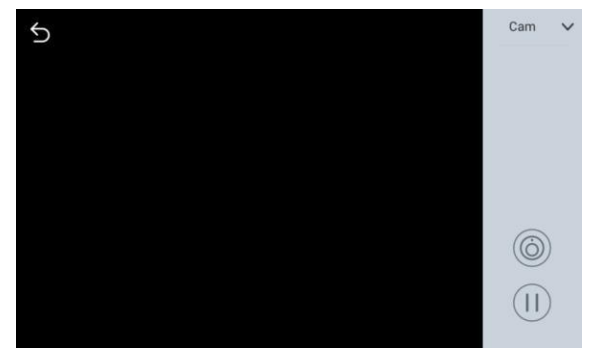

The IP camera can be monitored here. To switch the type of IP camera, please follow the operations as below:

1. Click  $\vee''$  icon to select the camera Click  $\mathbb{U}''$  icon  $\Rightarrow$  Click  $\mathbb{V}$  o'' to start monitoring;

2. Click  $\left(\mathbb{I}\right)''$  icon  $\Rightarrow$  Click "  $\vee$ " icon to select the camera Click "  $\circledcirc$ " to start monitoring.

Remark: The system's default monitoring time is 25s.

#### **7.Setup**

Click "Setup" icon on the main interface to make the following settings.

#### **7.1 Display**

"Dark Mode", "Brightness" and "Sleep Time" can be set.

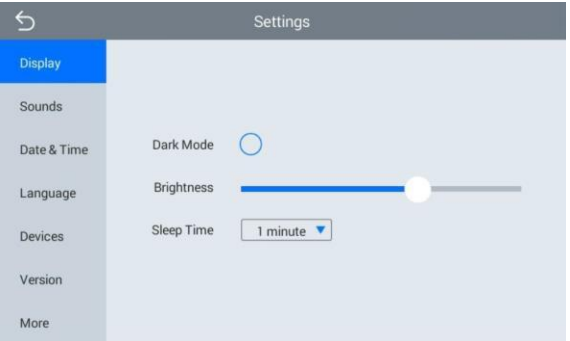

#### **7.2 Sounds**

Click "Sounds" icon, the system will enter into the following interface:

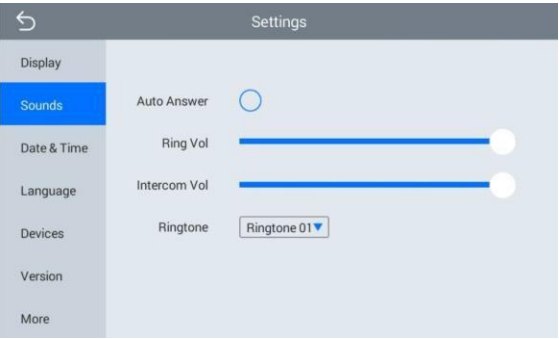

"Auto Answer", "Ring Vol", "Intercom Vol" and "Ringtone" can be set.

#### **7.3 Date & Time**

Click "Date & Time" icon, the system will enter into the following interface:

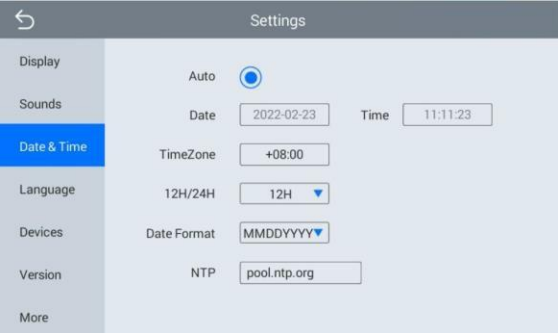

This interface can set "Auto", "Date", "Time Zone", "12H/24H", "Date Format" and "NTP".

#### **7.4 Language**

Click "Language" icon, the system will enter into the following interface:

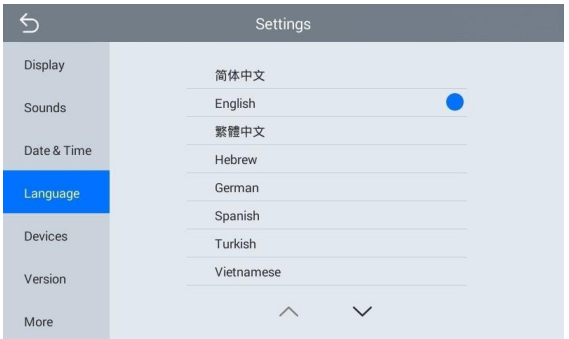

The system language can be switched.

#### **7.5 Devices**

Click "Devices" icon, the system will enter into the following interface:

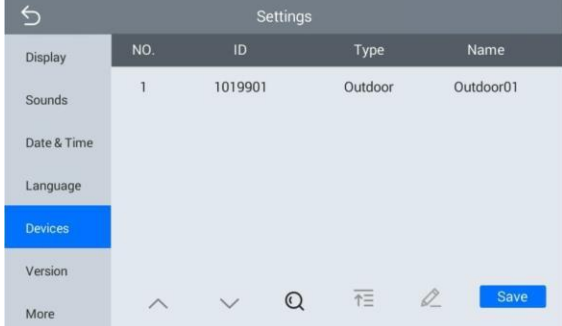

The device information can be viewed.

#### **7.6 Version**

Click "Version" icon, the system will enter into the following interface:

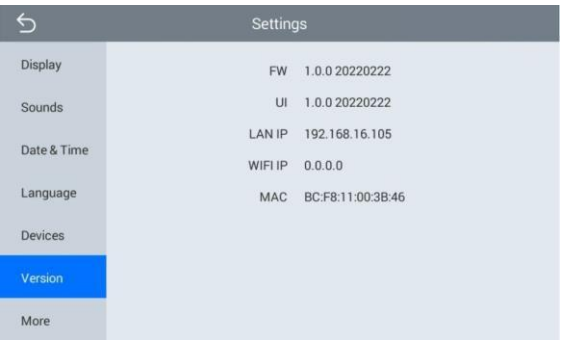

Version information includnig "FW", "UI", "LAN IP", "WiFi IP" and "MAC" can be viewed.

#### **7.7 More**

Click "More" icon, then input 1-16 digits password (the default password is 123456 ) to make the following settings:

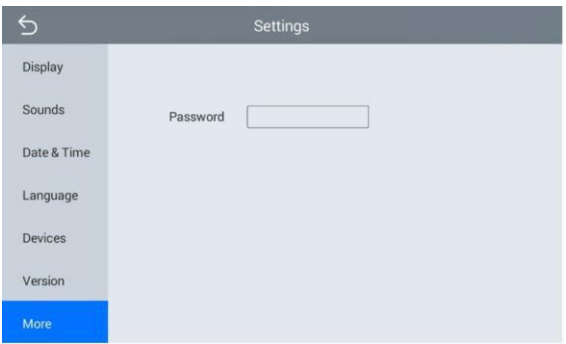

#### **7.7.1 Network**

Click "Network" icon, the system will enter into the following interface:

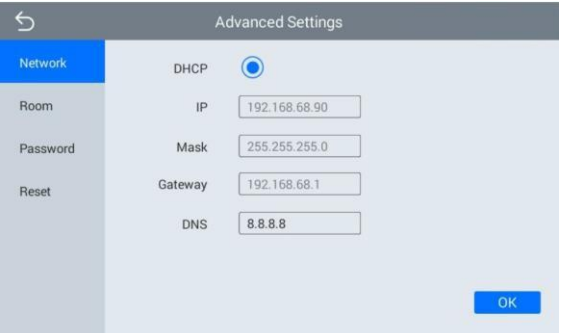

After using the DHCP, the router will automatically distribute IP address. Other settings are the same as the ones of Smart Life APP. IP: Static IP address.

Mask: The default Mask address is 255.255.255.0. Normally, it can keep unchanged. To modify it, click the setting box twice, a keypad will pop up for entering new Mask address.

Gateway: The Gateway in one system must be in the same segment. DNS: It refers to name resolution address (DNS of local operator). If the indoor monitor is used in external network, the address must be completed correctly; if it is used in internal network, the address can be ignored.

#### **7.7.2 Room**

Click "Room" icon, the system will enter into the following interface:

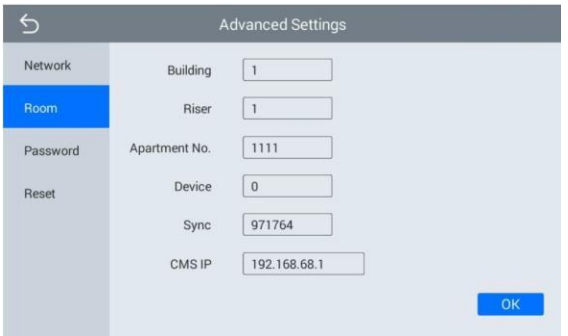

Warning: Please revise Sync No.(6 digits) as soon as possible after you read the user manual. The Sync No. of all indoor monitors in one household must be the same.

Input the 3-digit Building No. such as 001, and then click "OK" to finish the building No. setting.

The setting method of Riser No., Apartment No., Device No., CMS IP and Sync No. is the same as the one of Building No.. When Device No. is set to be 0, the indoor monitor is regarded as the main; when Device No. is set from 1 to 5, the monitor is regarded as the sub1 to sub5.

#### **7.7.3 Password**

Click "Password" icon, the system will enter into the following interface:

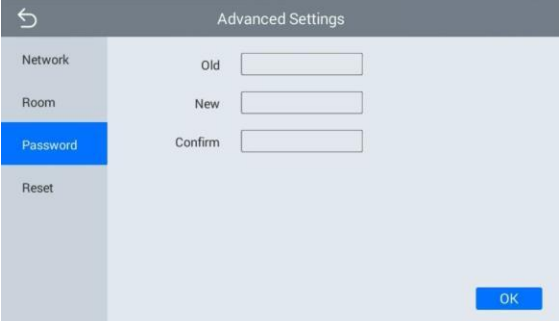

You can set the new system password with 1-16 digits (the default password is 123456). System password is used for system settings.

#### **7.7.4 Reset**

Click "Reset" icon, the system will enter into the following interface:

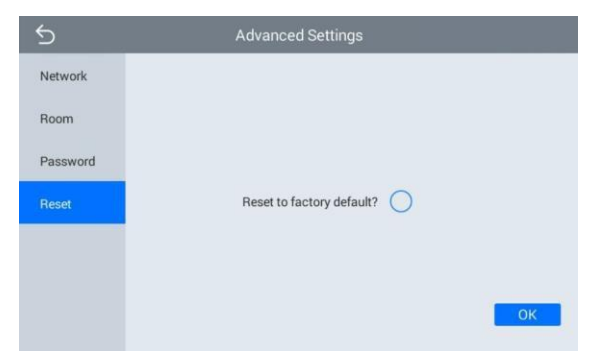

To confirm the operation, click OK.

## **WEB SETTING**

<span id="page-21-0"></span>Connect the indoor monitor and computer by network switch. Input the indoor monitor's IP address in the browser, then input user name and password (the default user name is "admin", the password is "123456") to enter into the web setting interface.

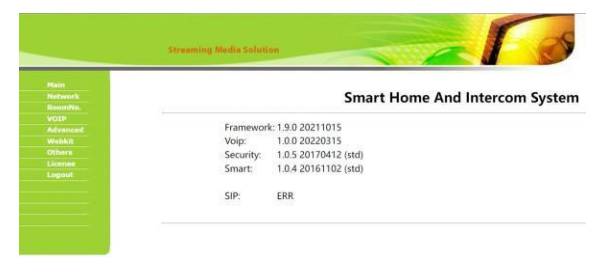

Main page is used for showing firmware version and the status of SIP registration.

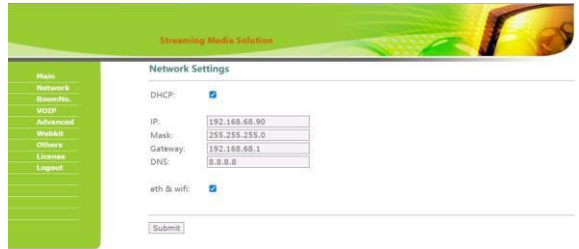

#### 1. Network

Network page is used for setting up network of device here.

DHCP: obtain IP address via DHCP;

IP: static IP address; Mask: subnet mask; Gateway: gateway; DNS: Domain Name Server;

Eth & WiFi: switch to activate network port and WiFi of the device to work simultaneously.

#### 2. RoomNo

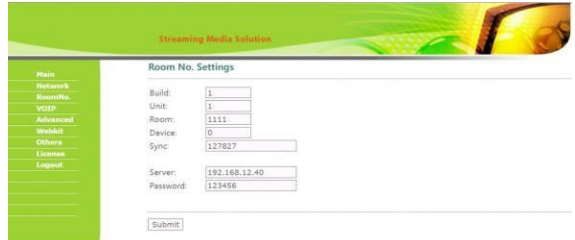

RoomNo page is used for setting up connection with other

devices.

Build: number of the building;

Unit: number of the unit;

Room: number of the room;

Device: the numbering system for same-room number devices (Indoor

Monitor 0-9; Outdoor Station 1-9);

Sync: type in same numbers to make same-room number Indoor Monitors ring together;

Server & Password: server is the IP of CMS and password is the admin's password of device.

3. VOIP

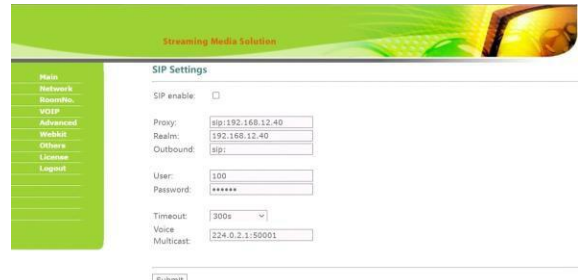

VOIP page is used for setting up SIP. SIP enable: switch to enable or disable SIP; Proxy: fill server address and port,

the format: sip:server@IPaddress:port;

Realm: fill server address and port,

the format: server@IPaddress:port;

Outbound: if you don't have

outbound server, leave it blank;

User & Password: account and password of SIP;

Timeout: maximum call duration;

Voice Multicast: fill voice gateway to receive voice broadcast.

#### 4. Advanced

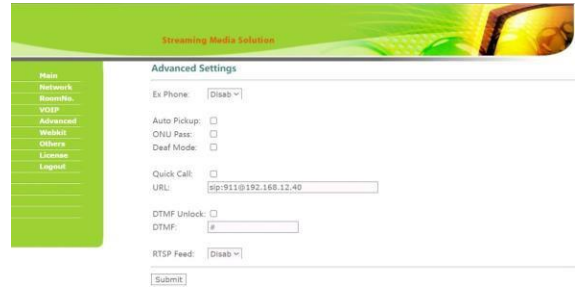

Advanced page is used for setting up accessibility features. Ex Phone: add other brand's IP Phone as SIP extension (4 devices supported);

Auto Pickup: pick up automatically when receiving a call; ONU Pass: if using optical cable but not network cable in the building, it should be enabled;

Deaf Mode: enable this when Indoor Monitor connecting a lamp for ringing;

Quick Call & URL: call the corresponding URL by management-center button or icon;

DTMF Unlock & DTMF: enable sending DTMF command; RTSP Feed: the video source of the Indoor Monitor when call another Indoor Monitors.

#### 5. Others

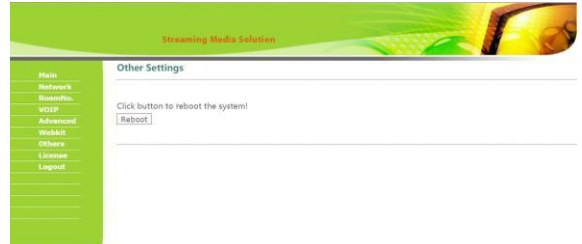

Others page is used for reboot. Reboot: click to reboot the device.

#### 6. Logout

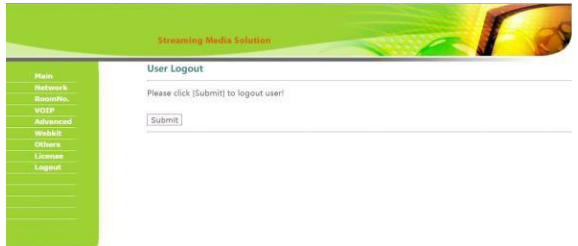

Logout page is used for signing off.

User Logout: click to logout the webpage. After that, you can use other accounts to login.

## **System Configuration**

<span id="page-25-0"></span>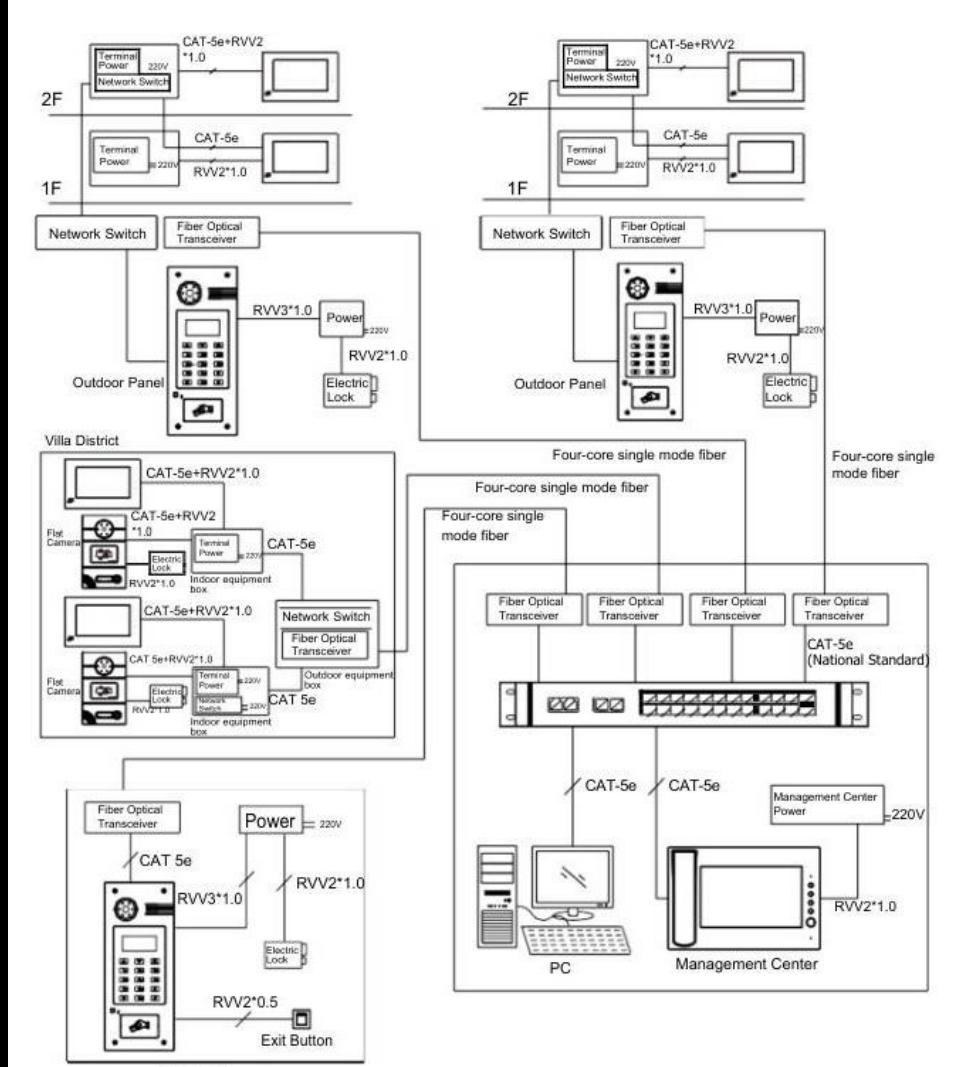

**Wall Panel** 

## **System Configuration System Diagram**

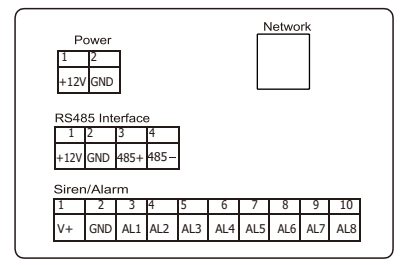

(Standard)

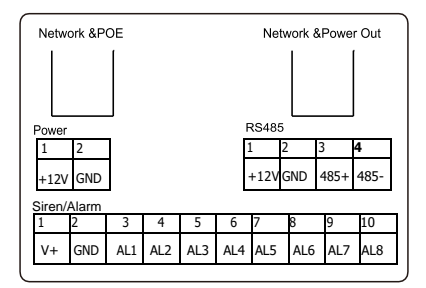

(VT07-B22L, Switch (with Dual RJ45 Ports) )

#### **1.** Power

Power input interface connects with 12V power adapter.

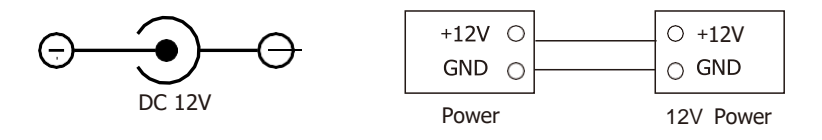

#### **2.** Network

Connect with outdoor panel, indoor monitor or other network equipment by network switch.

When indoor monitor has POE function, the interface can supply power by connecting with POE network switch. If network interface has 12V power supply, pin No. 4 and 5 of RJ45 interface should connect with +12 of power interface, and pin No. 7 and 8 should connect with GND of power interface.

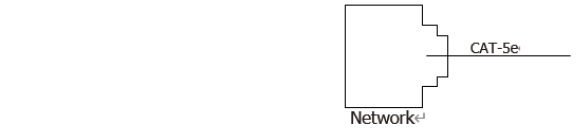

#### **3.** RS485

Connect with RS485 interface device;

RS485 interface can output 12V/100mA power supply. If RS485 equipment to

be connected doesn't require the power supply, no need to connect +12V.

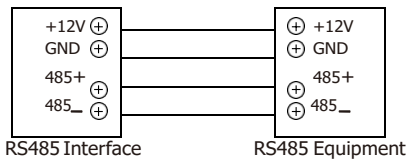

#### 4. Siren/Alarm

When alarm sensor is triggered, the output power is 12V/100mA.

Each interface of alarm zone can be connected with normally-open or normally -closed switch.

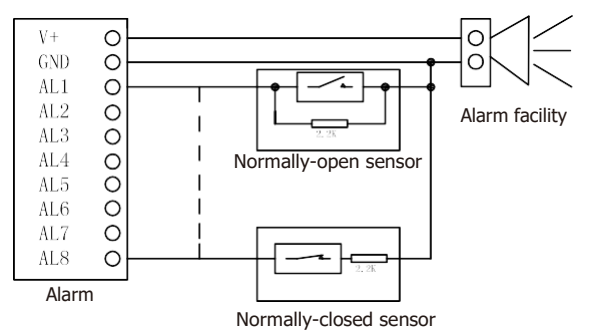

## **Installation**

#### Model: VT10-B21L

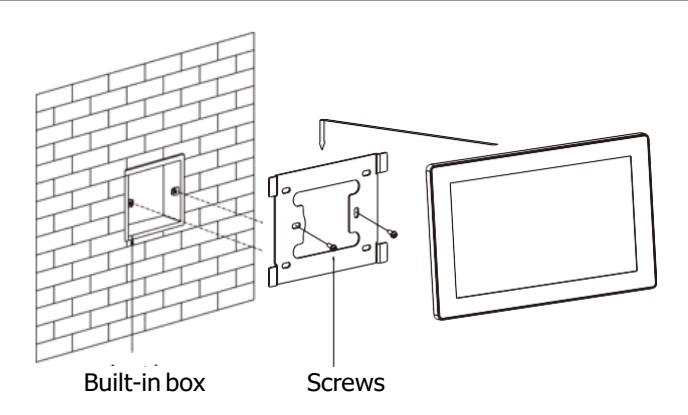

Size: 270\*168\*15mm

Model: VT07-C23L

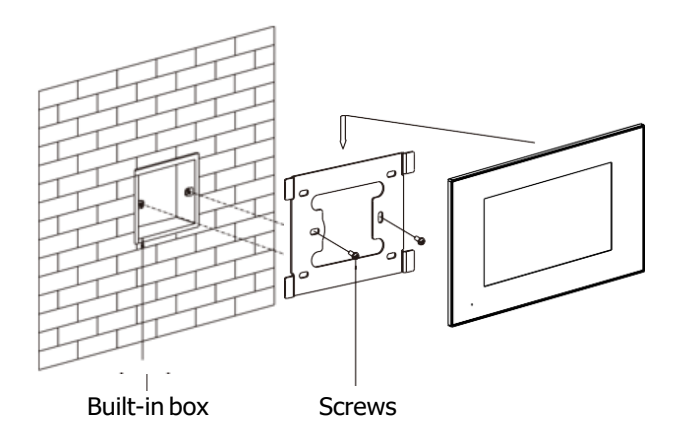

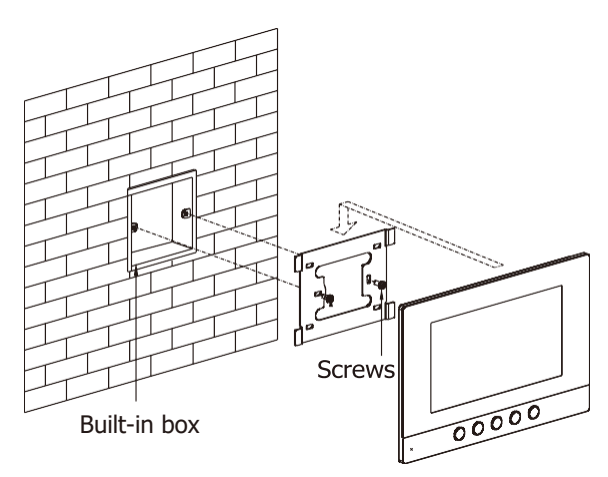

Size: 221.4\*151.4\*16.5mm

Installation Instructions:

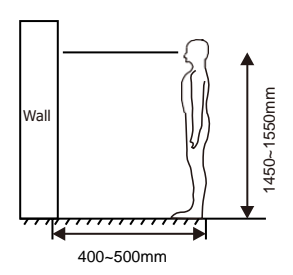

[Suggestion]: During the installation, the camera should be 1450 〜 1550mm above the ground. The camera tether for photographing human face should be the top priorit

## **Troubleshooting**

#### <span id="page-30-0"></span>**The indoor monitor cannot start up or power off automatically.**

Check whether it has power-failure, and power it on again.

#### **The indoor monitor display screen is too dim.**

Check whether the brightness and contrast settings of screen are correct.

#### **No sound during the communication.**

• Check whether the indoor monitor is set as mute mode, or the volume is adjusted at the minium.

#### **The indoor monitor cannot monitor the outdoor panel**.

Other user is using the system, so you can use it once he/she

finished the operation.

#### **Multimedia files cannot be played normally.**

Check whether the system supports the file format. Please refer to multimedia setting for details.

#### **No response when clicking indoor monitor display screen.**

• Press "Unlock" button for 5s, or slowly slide horizontally or vertically on

the LCD to make touchscreen calibnation. It needs to be calibrated twice.

#### **Touchscreen responses slowly or cannot make calibnation.**

Take down any protective paster, since it may affect identification and input for device;

- Ensure the finger is dry and clean when clicking touchscreen;
- Restart the device to clear any temporary software error.

#### **The temperature of device is too high.**

Long-term use leads to high t emperature. It's normal and will not affect the device's use life and performance.

## **Safety Instructions**

<span id="page-31-0"></span>In order to protect you and others from harm or your device from damage, please read the following information before using the device.

Do not install the device in the following places:

- Do not install the device in high-temperature and moist environment or the area close to magnetic field, such as the electric generator, transformer or magnet.
- **Do not place the device near the heating products such as electric heater or the** fluid container.
- **Do not place the device in the sunshine or near the heat source. This might** cause discoloration or deformation of thedevice.
- Do not install the device in an unstable position to avoid the property losses or personal injury caused by the falling of device.

Guard against electric shock, fire and explosion

- Do not use damaged power cord, plug or loose outlet.
- Do not touch the power cord with wet hands or unplug the power cord by pulling.
- Do not bend or damage the power cord.
- Do not touch the device with wet hands.
- Do not make the power supply slip or cause the impact.
- Do not use the power supply without the manufacturer's approval.
- Do not have the liquids such as water go into the device.

Clean Device Surface

Clean the device surfaces with soft cloth dipped in some water, and then rub the surface with dry cloth.

Other Tips

- In order to prevent damage to the paint layer or the case, please do not expose the device to chemical products, such as the diluent, gasoline, alcohol, insectresist agents, opacifying agent and insecticide.
- Do not knock on the device with hard objects.
- **Do not press the screen surface. Overexertion might cause flopover or damage** to the device.
- **Please be careful when standing up from under the device.**
- Do not disassemble, repair or modify the device at your own discretion. The arbitrary modification is not covered under warranty. When any repair required, please contact the customer service center.
- If there is abnormal sound, smell or fume in the device, please unplug the power cord immediately and contact the customer service center.
- When the device isn't used for a long time, the adaptor and memory card can be removed and placed in dry environment.
- When moving, please hand over the manual to new tenant for proper usage of the devic